# WelchAllyn

# **Hypertension Management Software 5.0**

# **ABPM 7100 Monitor License Upgrade Startup Guide**

*(For full instructions, please refer to the directions for use provided on the CD)*

# **1. Installing the analyzing software HMS 5.0**

Insert the HMS 5.0 software CD into the CD/DVD drive of the computer. The installation process will start automatically. Follow the instructions displayed on the screen.

# **2. Upgrading requirements**

- Analyzing software HMS 5.0 installed on the computer.
- ABPM 7100 monitor successfully paired and connected to the software (either via interface cable or via Bluetooth).
- Valid 16 digit license code.

# **3. Pairing the ABPM 7100 Monitor to the computer**

Pairing the ABPM 7100 monitor to the computer only needs to be performed once but please be advised that the ABPM 7100 monitor can only be paired to one computer at a given time and the pairing is lost when the ABPM 7100 monitor is paired to another computer.

Start the HMS 5.0 on your PC, and make sure the ABPM 7100 monitor is equipped with adequate batteries.

## **Pairing using Interface Cable:**

 Connect the ABPM 7100 monitor to your computer via the USB interface cable. Switch on the ABPM 7100 monitor by pressing and holding the **ON/OFF** button and waiting for "**co**" to appear on the LCD display. In the HMS 5.0 software select **Settings > Port settings > Serial/USB** and click on "**Add device**". In the pop-up window click "**Search**" and wait for the ABPM 7100 monitor to be detected. Click "**Save**" to complete the connection.

## **Pairing using Bluetooth Interface:**

- In the HMS 5.0 software select **Settings > Port settings > Bluetooth** and click on "**Add device**". Open the menu of the ABPM 7100 monitor by pressing and holding the **START** button **and then pressing the DAY/NIGHT** button **and**
- You are now able to toggle between "**co**", "**bt**" and "PAIr" by pressing the **START** button **.** Select "PAIr" and confirm with the **EVENT** button . The letters "**PAIr**" will stop blinking. Press the "OK" button in the software. All surrounding and active Bluetooth devices will be detected and displayed on your computer.
- The respective ABPM 7100 monitor can be identified by the S/N, which will be equivalent to the serial number on the device label found on the back of the monitor. Select the S/N in the software and click on "**Pairing**". After a short beep, the one-time pairing process (connection between ABPM 7100 monitor and the HMS 5.0 software) is accomplished.

# **4. Upgrading using license key code**

Before continuing, you must first open an existing patient file in the HMS software or create a new patient

- Go to Menu **Settings > PWA/CBP Activation**.
- In the following pop-up window "Do you really wish to activate PWA/CBP license?" click on "**Yes**".
- Connect the ABPM 7100 monitor to the computer, refer to section *3. Pairing the ABPM 7100 monitor to the Computer* of this guide if this is not done yet.
- Start the communication mode by clicking the prepare device button
- Enter the 16 digit license code into the prompting window and click "**Send**".
- A pop-up window will confirm successful license activation.

## **5. Preparing the measurement / Setting up the ABPM 7100 Monitor**

Start the HMS 5.0 software on your computer and insert new batteries into the ABPM 7100 monitor. In case you are working with rechargeable batteries, please ensure that the batteries used are fully recharged. Before continuing you

# must first open an existing patient file in the HMS 5.0 software  $\|\cdot\|$  or create a new patient  $\|\cdot\|$

## **Setup using Interface Cable:**

Connect the ABPM 7100 monitor to your computer via the USB interface cable. Switch on the ABPM 7100

monitor (**ON/OFF**) and wait for "**co**" to appear on the LCD display. Click on the prepare device button .

#### **Setup using Bluetooth Interface:**

- Open the menu of the ABPM 7100 monitor by pressing and holding the **START** button **and then pressing the DAY/NIGHT** button . You are now able to toggle between "**co**", "**bt**" and "**PAIr**" by pressing the **START** button **A** . Select "**bt**" and confirm with the **EVENT** button . The letters "**bt**" will stop blinking.
- A window will appear on your screen with the following menu options: "**Prepare device**", "**Read-out of values**" and "**Cancel**". Select "**Prepare device**".
- Should the battery voltage be too low, the following warning will appear. Change the batteries if necessary.

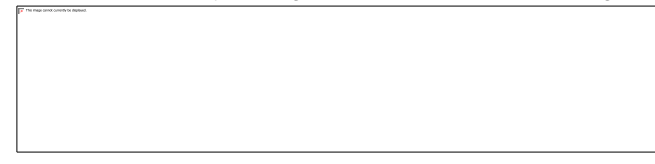

 In the next window, you can choose a preset protocol or configure protocols 1 and 2 according to your needs. Set the "**Clock of the device**" by pushing the corresponding button on the upper right side of the menu window.

.

- Press the menu button **Send Patient ID**
- . With the button Send and activate. you will send and activate the selected protocol to the monitor.

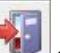

- $\bullet$  Click on the button to end the HMS 5.0.
- Place the ABPM 7100 monitor into the pouch and close the pouch.
- Connect the cuff to the ABPM 7100 monitor. Ensure that all connections are correctly fitted.
- To start the selected protocol for the 24h measurement, you first have to start a manual measurement (without any measurement errors). For this manual measurement press the **START** button on **the** ABPM 7100 monitor.
- When the manual measurement is successful and you are certain about the correct settings, the patient may leave the clinic.
- In case you expect the patient to be physically active during the 24h measurement, please explain the use of the **EVENT** button  $\bigcirc$  and the **DAY/NIGHT** button **(so**) (for further information please refer to the directions for use).

#### **6. Transfer of data and printout of data after the 24h measurement**

- When the patient arrives at the office after the 24h measurement, switch off the monitor by pressing the **ON/OFF** button for more than 2 seconds.
- Take off the cuff from the patient and disconnect the tubing from the ABPM 7100 monitor (pull back on the knurled metal ring of the tube connector without twisting it!) and remove the ABPM 7100 monitor from the carrying pouch.
- Start the HMS 5.0 on your computer. Connect the ABPM 7100 monitor to the computer as explained in section 5 of this guide.
- When using the **Interface Cable**, click on the **Button**, to start the data transfer.
- When using the **Bluetooth Interface**, open the Interface menu of the ABPM 7100 monitor (as explained above) and select "**bt**". The menu window with following options will appear: "**Prepare device**", "**Read-out of values**" and "**Cancel**". Select "**Read-out of values**" and follow the instructions on your computer.
- Now confirm "**Delete measurements**", in order to clear the memory of the ABPM 7100 monitor.
- After the successful transfer of the measured data you are able to set the times for the day- and the night-interval, in case they differed from the preset protocol.

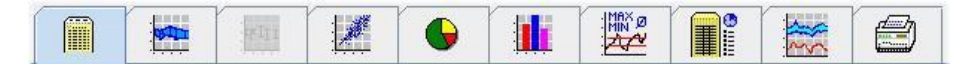

- By clicking the buttons you can display the outcome of the 24h measurement on your computer.
- For a printout of the data, click on the  $\Box$  button.

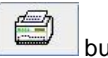

 Choose the pages you want to be printed in the "**Print**" menu and confirm with "**OK**". Click on the button to end the HMS 5.0.

Manufactured for Welch Allyn

## **I.E.M. GmbH**

Cockerillstr. 69 52222 Stolberg Germany

Copyright © I.E.M. GmbH, 27.10.2014

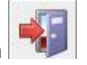

**106167**

**722581, 80019585 Ver. A**